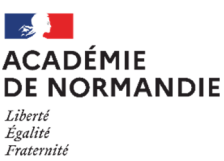

#### **Guide à destination des responsables légaux pour la saisie des intentions provisoires**

Ce guide présente le déroulement de la saisie des intentions provisoires d'orientation, avec des explications concernant les différentes rubriques à renseigner.

#### 1. CONNEXION AU TÉLÉSERVICE

La connexion au téléservice orientation peut se faire soit avec un compte ATEN soit avec un compte EduConnect. L'établissement de votre enfant doit vous communiquer les codes d'accès.

Chaque responsable légal d'élève possède un compte personnel d'accès aux téléservices, mais un seul des deux responsables légaux peut effectuer les saisies. La connexion avec un compte élève permet uniquement la consultation des saisies.

Périmètre de Rouen : teleservices.ac-rouen.fr https://educonnect.education.gouv.fr Périmètre de Caen : teleservices.ac-caen.fr

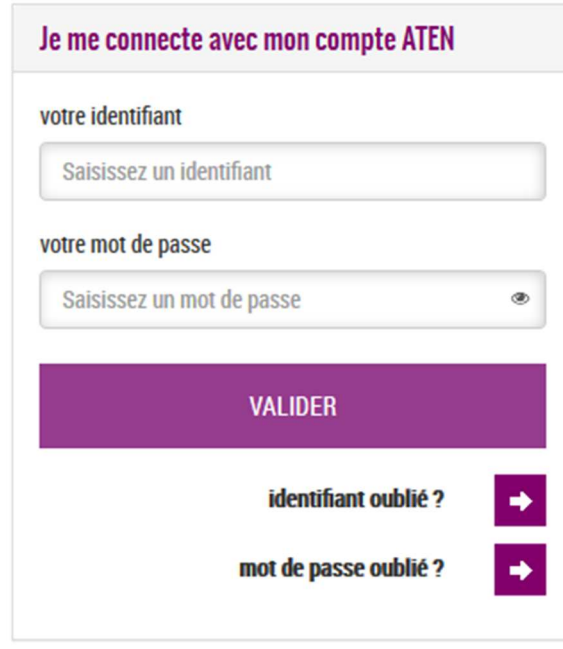

## **Comptes ATEN Comptes ATEN**

J'accède aux services numériques des établissements scolaires

Je simplifie mes accès avec FranceConnect

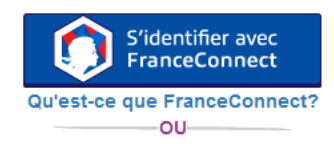

**J'utilise mes identifiants EduConnect** 

#### **Identifiant**

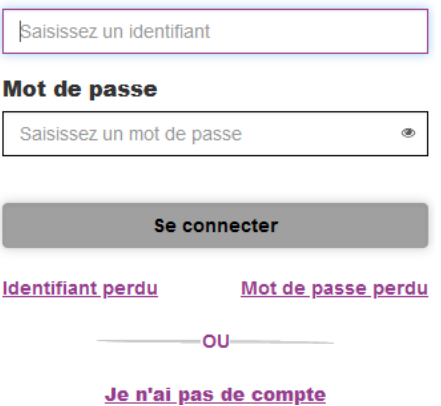

 Seuls les représentants légaux ayant un compte ATEN actif peuvent encore l'utiliser ou bien d'ores et déjà utiliser le compte EduConnect.

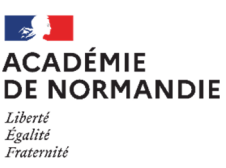

## **Guide à destination des responsables légaux pour la saisie des intentions provisoires**

#### 2. SAISIE DES INTENTIONS PROVISOIRES

Un seul des responsables légaux de l'élève peut effectuer la saisie des intentions provisoires :

- il doit saisir au moins 1 intention ;
- il peut saisir jusqu'à 3 intentions : 2de générale et technologique ou 2de STHR, 2de professionnelle, 1re année de CAP ;
- le rang détermine l'ordre de préférence.

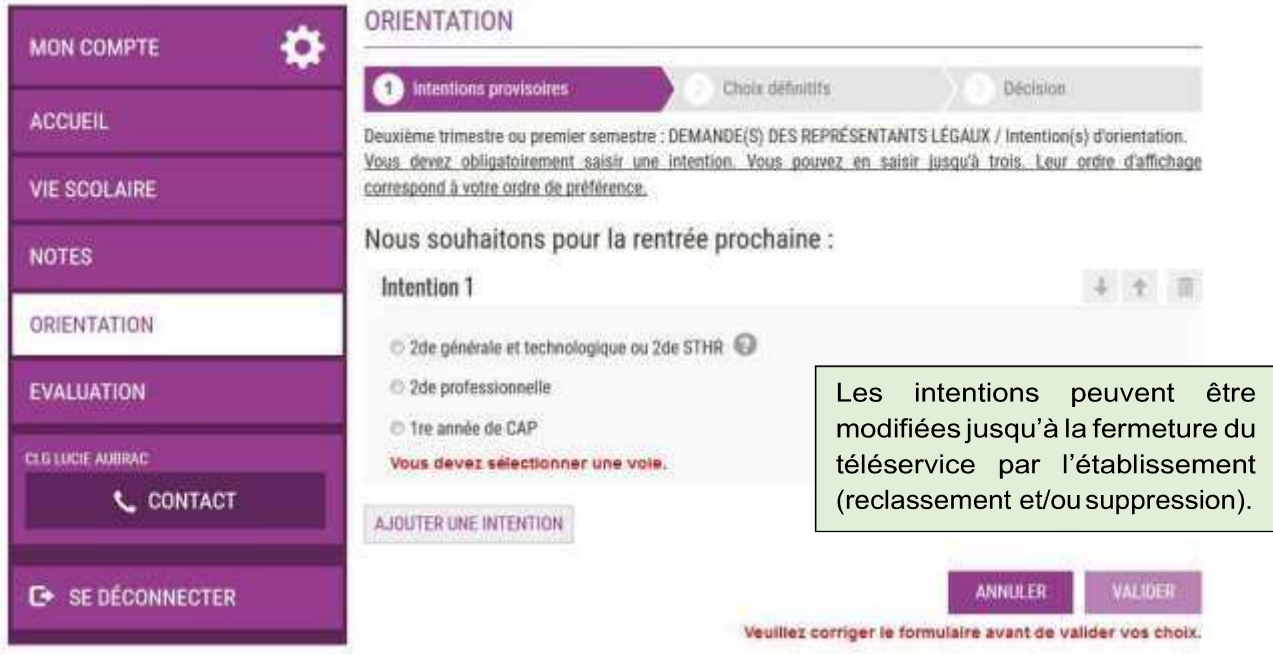

#### **★ 2de générale et technologique - 2de STHR**

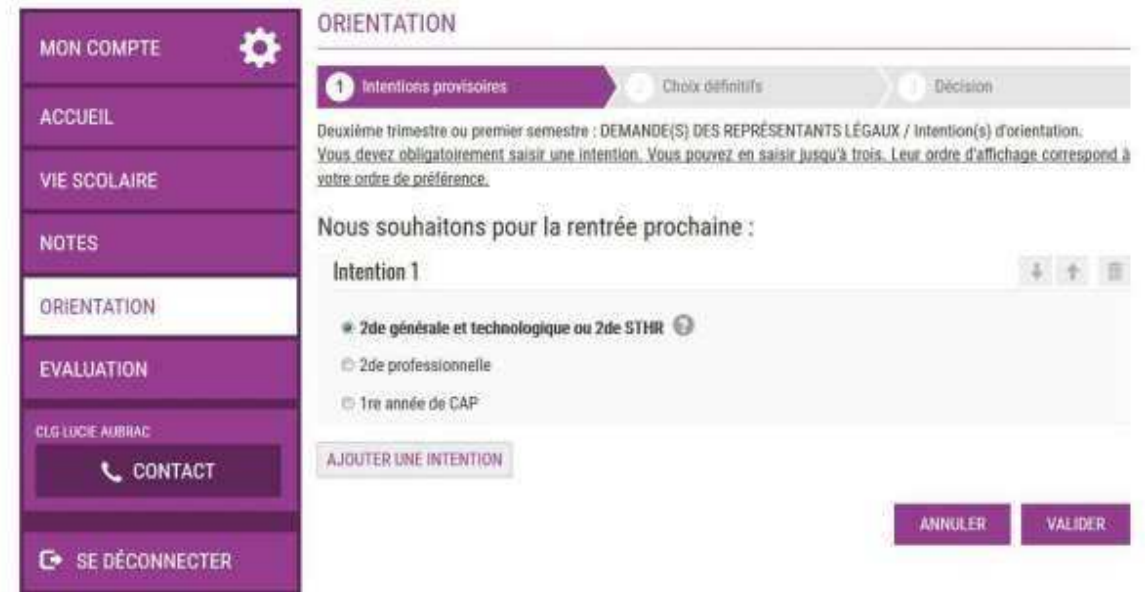

Si vous cochez 2de GT ou 2de STHR, vous n'avez pas d'autres informations à saisir.

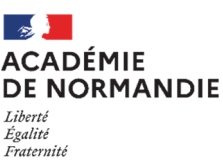

#### **Guide à destination des responsables légaux pour la saisie des intentions provisoires**

#### Voie professionnelle

Si vous cochez 2de PRO ou 1re année de CAP, vous pouvez préciser le métier ou la formation qui intéresse votre enfant : il s'agit d'un champ libre dans lequel vous pouvez noter ce que vous souhaitez (il n'est pas nécessaire d'indiquer l'intitulé exact de la spécialité professionnelle ou de la famille de métiers) ; cela permet à l'établissement d'avoir une indication pour travailler le projet d'orientation de l'élève.

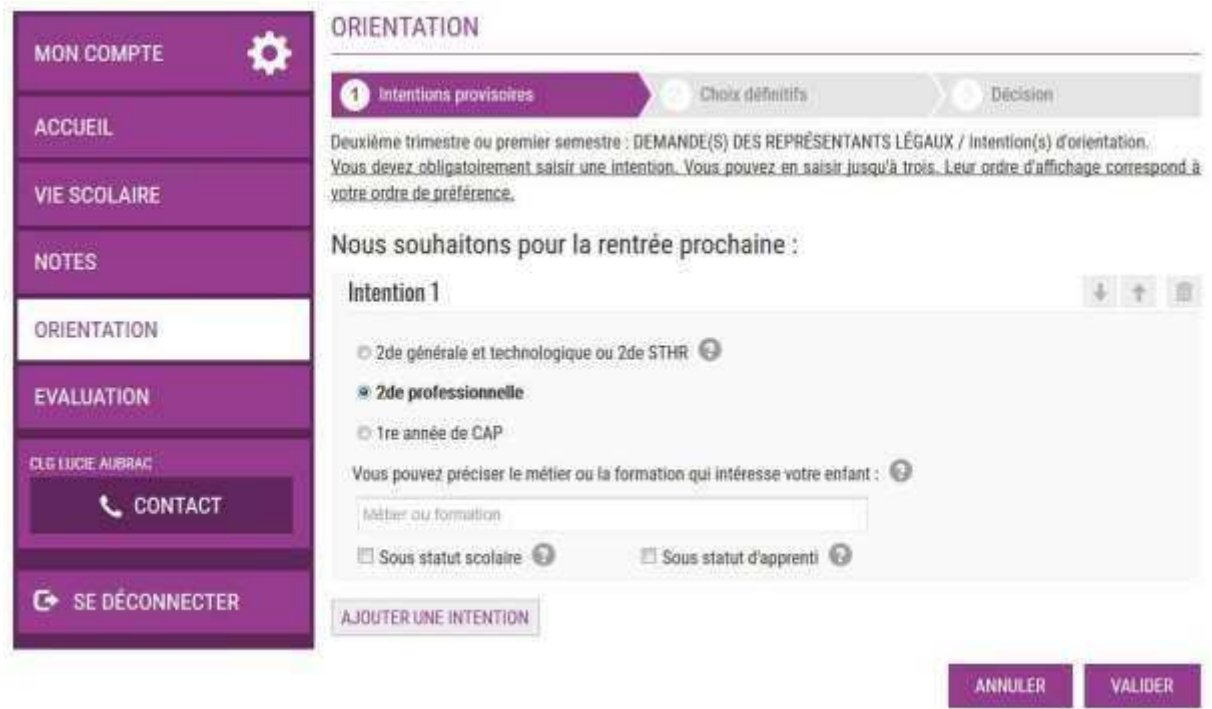

Aide contextuelle :

À côté de la phrase « Vous pouvez préciser le métier ou la formation qui intéresse votre enfant », l'info-bulle indique : Vous trouverez des informations sur les métiers et les formations sur le site de l'Onisep (http://www.onisep.fr) et dans le guide « Après la 3e ».

Des info-bulles donnent aussi des précisions sur les statuts :

- Sous statut scolaire : Votre enfant reste élève ; Il suit des enseignements généraux et professionnels au lycée professionnel ; Il effectue des périodes de formation (stages) en entreprise de plusieurs semaines durant son cursus de formation.
- Sous statut d'apprenti : Votre enfant devient apprenti et est considéré comme un salarié, avec un contrat de travail. Il devra rechercher un employeur pour signer un contrat ; Il pourra être accompagné dans cette démarche par le CFA (centre de formation d'apprentis). Son temps de formation est partagé entre le CFA et l'entreprise.

Vous avez la possibilité de cocher à la fois le statut scolaire et le statut d'apprenti.

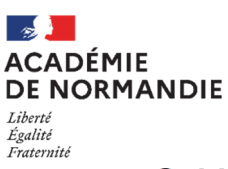

## **Guide à destination des responsables légaux pour la saisie des intentions provisoires**

#### 3. VALIDATION DES INTENTIONS PROVISOIRES

Un récapitulatif est affiché après la validation de la saisie des intentions provisoires.

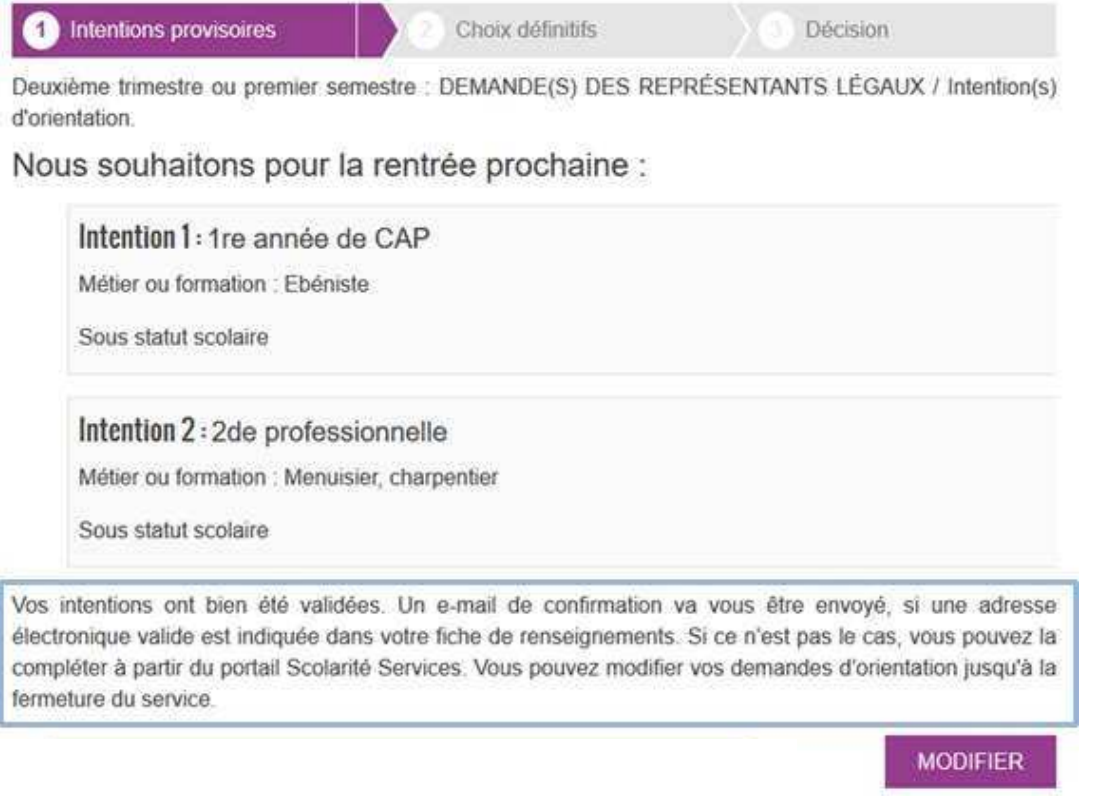

Il reste possible de modifier les intentions jusqu'à la fermeture du téléservice par l'établissement.

- Seul le responsable légal ayant effectué la saisie peut faire des modifications.
- Les intentions saisies sont en lecture seule pour le second responsable légal et l'élève.

Un e-mail récapitulatif est envoyé au responsable légal ayant effectué la saisie lorsque celui-ci se déconnecte de sa session.

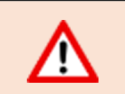

Si vous ne validez pas les intentions saisies, celles-ci ne seront pas enregistrées et vous ne recevrez pas d'e-mail récapitulatif.

#### 4. CONSULTATION ET ACCUSÉ DE RÉCEPTION DE L'AVIS PROVISOIRE DU CONSEIL DE CLASSE

Le téléservice est fermé avant le début des conseils de classe et réouvert quelques jours après la fin des conseils. Le responsable légal ayant saisi les intentions doit accuser réception de cet avis en cochant la case :

« J'ai bien pris connaissance de l'avis provisoire d'orientation du conseil de classe » puis en validant la saisie.

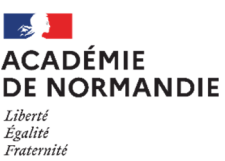

#### **Guide à destination des responsables légaux pour la saisie des intentions provisoires**

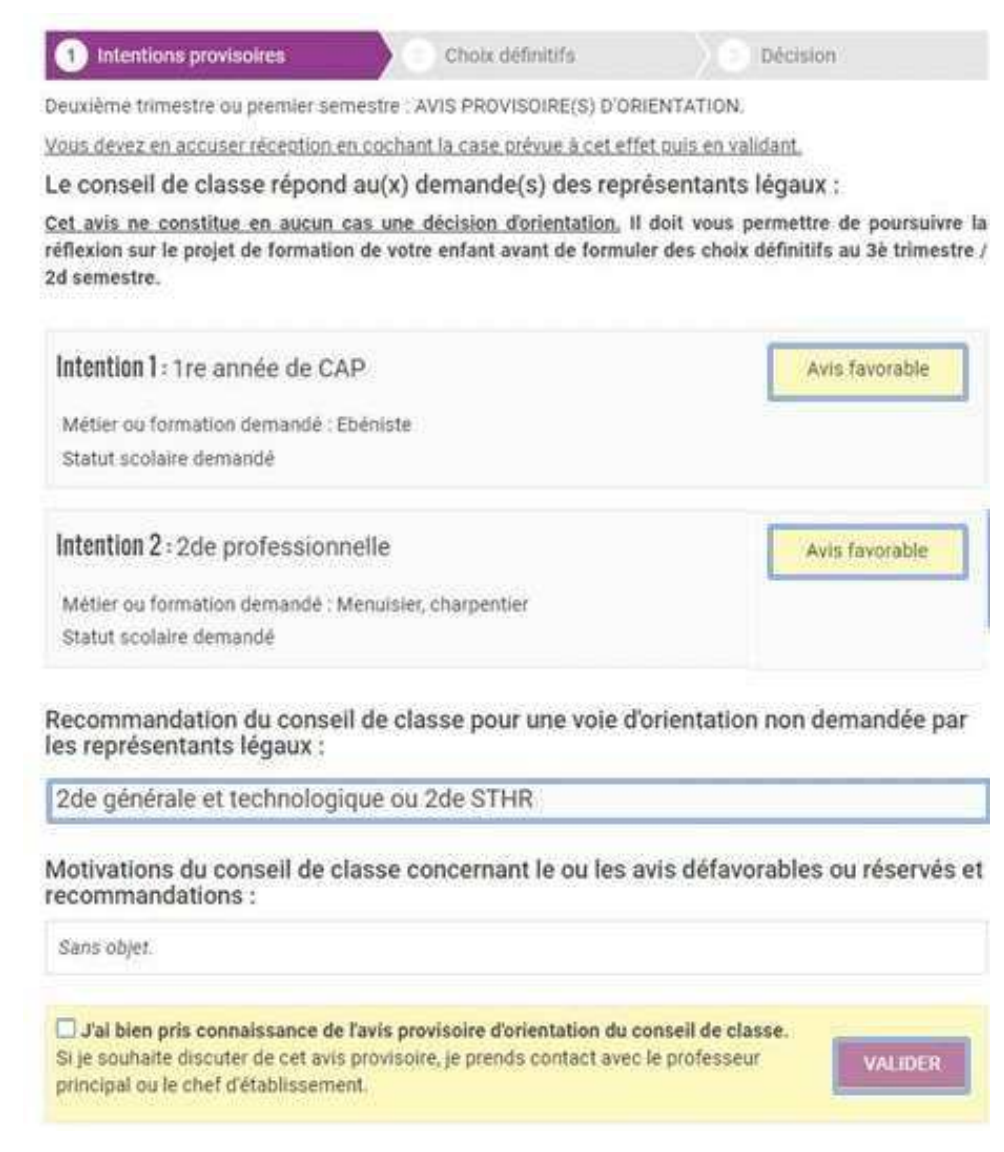

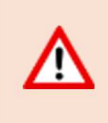

Lors de la phase définitive, vous ne pourrez pas saisir des choix définitifs sans avoir d'abord accusé réception de l'avis du conseil de classe pour la phase provisoire.

#### 5. DEUXIÈME RESPONSABLE LÉGAL

Chaque responsable légal d'élève possède un compte responsable, mais un seul des deux responsables légaux peut saisir les intentions provisoires.

Seul le responsable légal ayant effectué la saisie peut faire des modifications.

Les intentions saisies sont en lecture seule pour le second responsable légal lorsqu'il se connecte avec son propre compte. Si le responsable légal qui n'a pas fait la saisie souhaite apporter des modifications, il est invité à se rapprocher du responsable légal qui a saisi les intentions. En cas de désaccord entre les deux responsables légaux, ils sont invités à prendre l'attache du chef d'établissement.

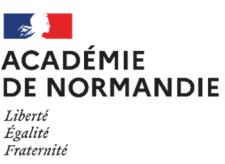

#### **Guide à destination des responsables légaux pour la saisie des intentions provisoires**

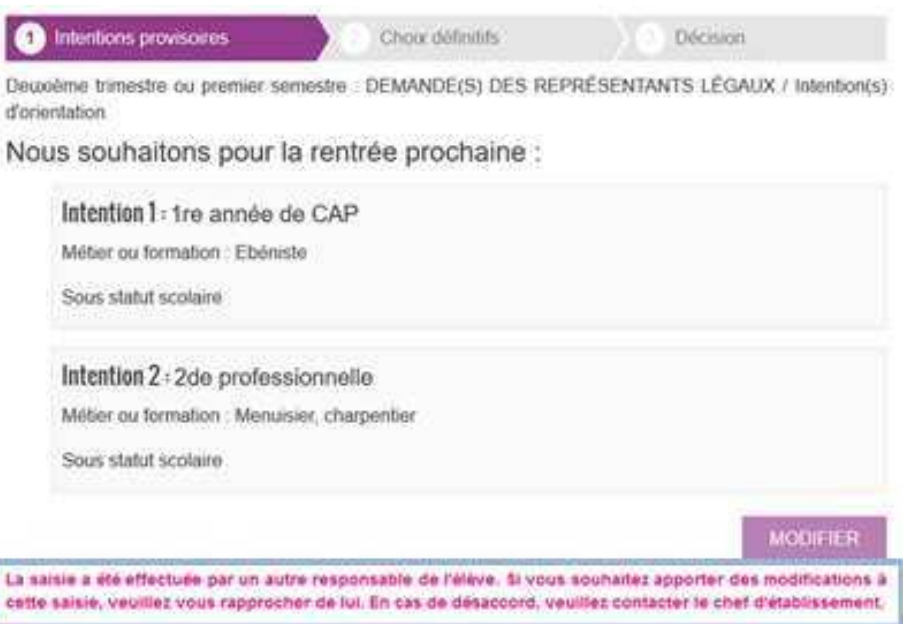

Seul le responsable légal ayant fait la saisie peut accuser réception de l'avis provisoire du conseil de classe.

#### 6. CONNEXION AVEC UN COMPTE ÉLÈVE

La connexion avec un compte élève permet uniquement de consulter les intentions saisies par le responsable légal, ainsi que l'avis provisoire donné par le conseil de classe.

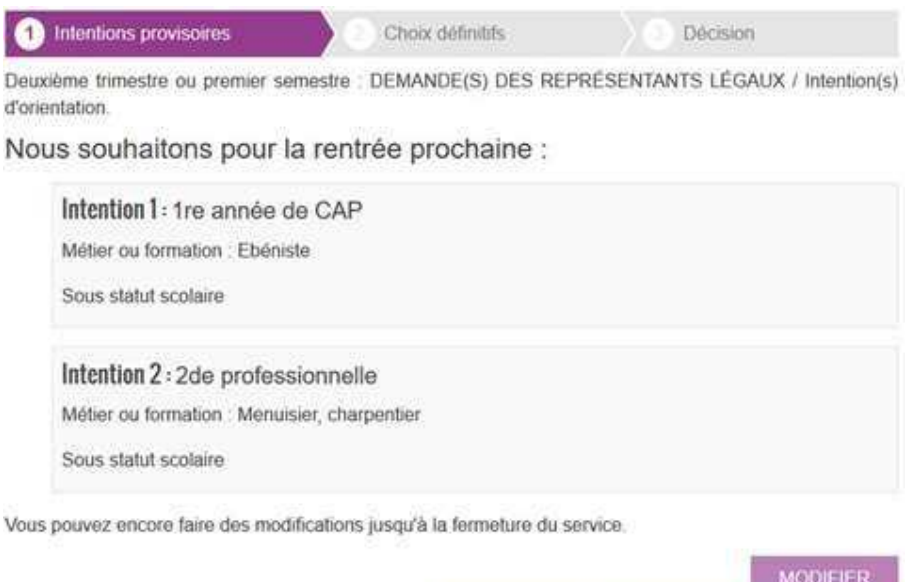

Ň

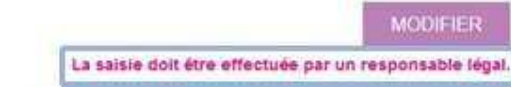